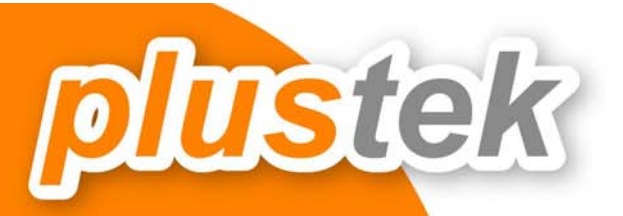

# ้คู่มือการใช่งาน

## **PS286 Plus : Duplex ADF Scanner**

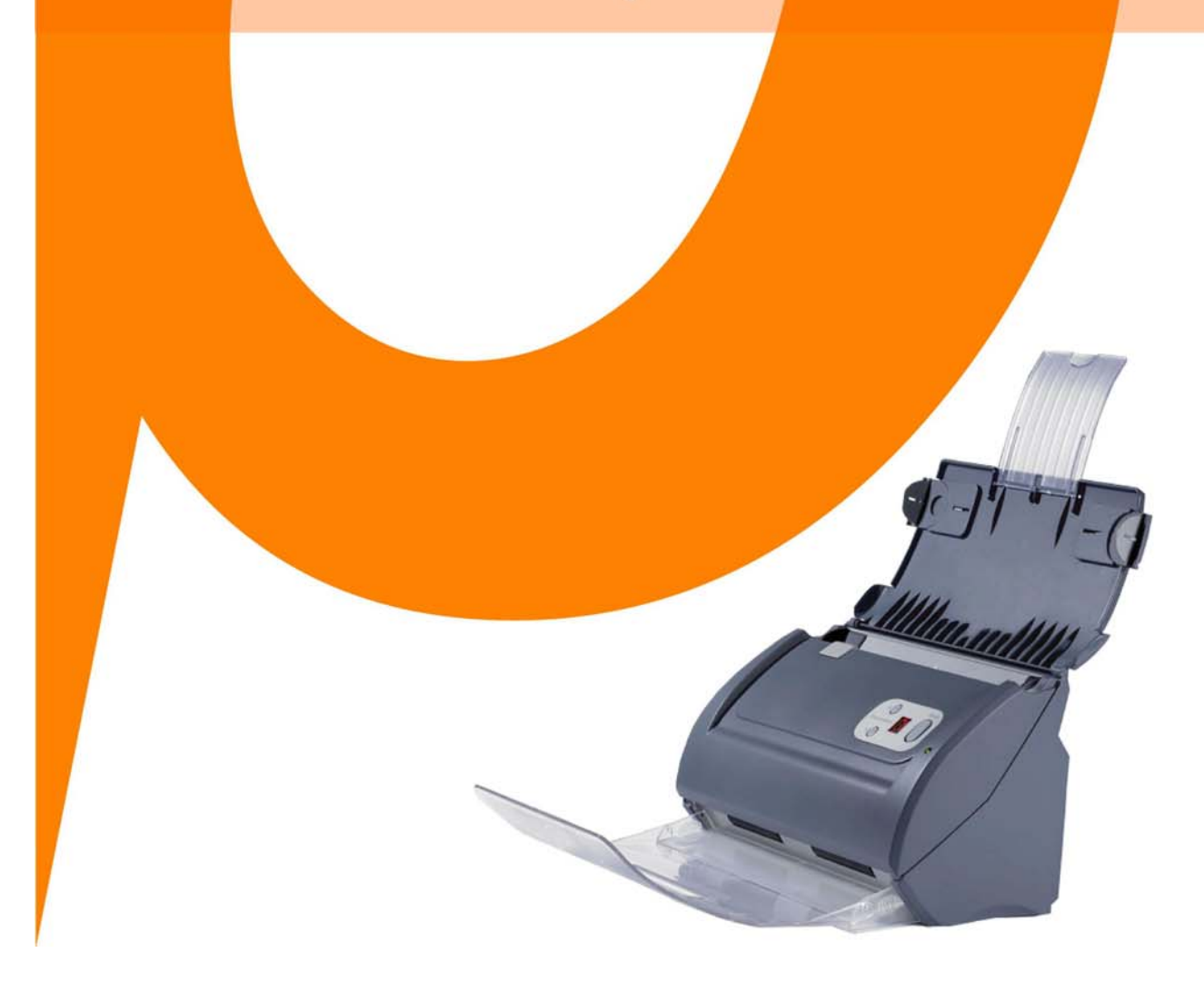

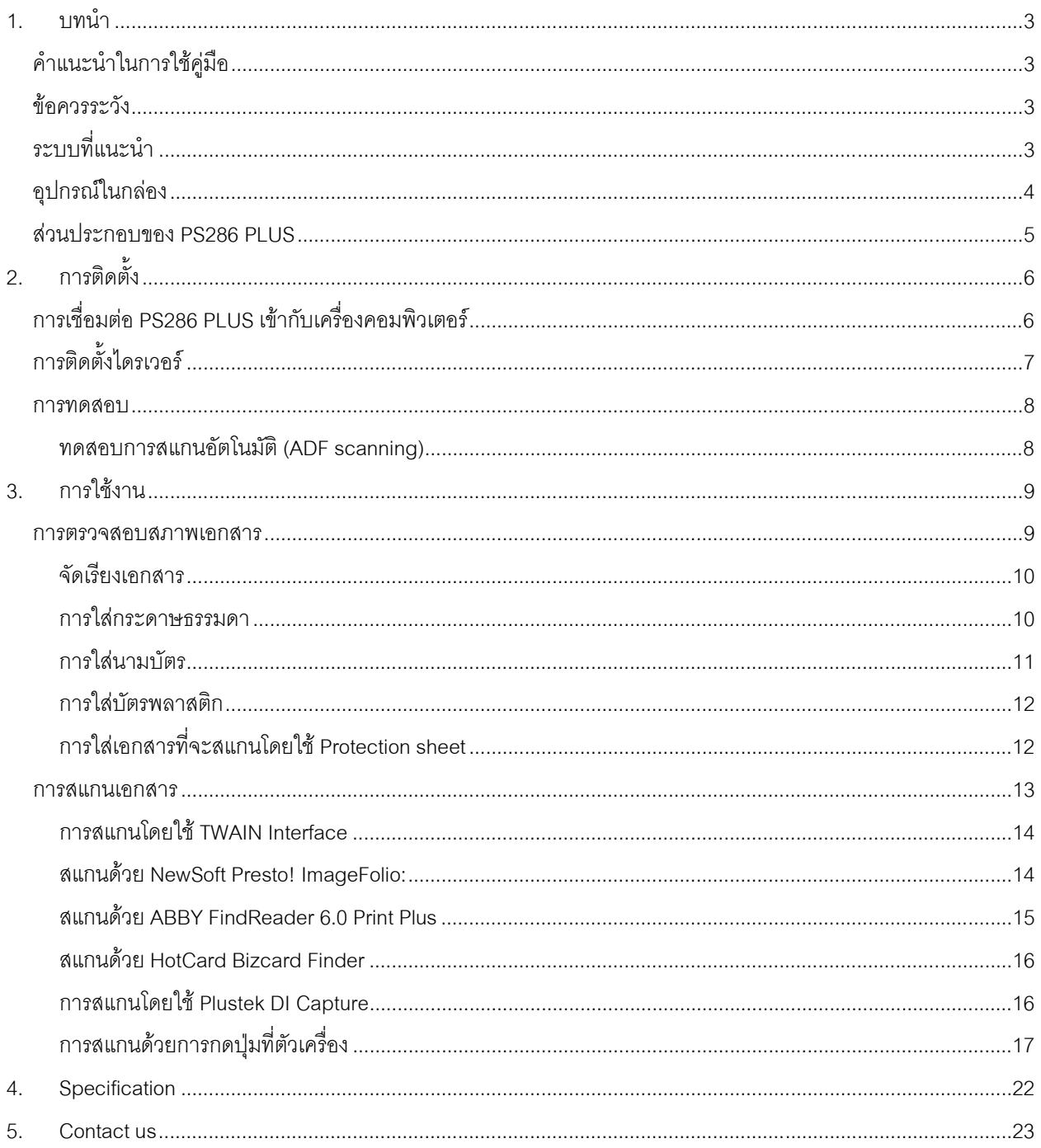

## สารบัญ

## **1. บทนํา**

## *คําแนะนําในการใชคูมือ*

คูมือฉบับนี้เปนคูมือสําหรับการติดตั้งและใชงาน PS286 PLUS สําหรับคูมือฉบบนั ี้อางอิงการใชงานรวมกับ Windows XP หรือ 2000 Professional ซึ่งหากคุณใช้วินโดส์รุ่นอื่นๆ หน้าจออาจเปลี่ยนแปลงไปบ้างเล็กน้อย

ในส่วนของบทนำในค่มือนี้ จะแสดงถึงรายละเอียดโดยรวมของค่มือแต่ละหัวข้อและอุปกรณ์ที่แนบมากับสินค้า ดังนั้นก่อนที่ คุณจะทําการติดตั้งกรุณาตรวจสอบใหแนใจกอนวา มีอุปกรณในกลองครบตามที่บอกไวในคูมือ หากไมครบกรุณาสอบถามจาก ผูขาย

## *ขอควรระวัง*

ก่อนติดตั้งและใช้งาน PS286 PLUS กรุณาอ่านข้อควรระวังดังต่อไปนี้ เพื่อป้องกันอันตราย อันอาจจะเกิดแก่อุปกรณ์และผู้ใช้ 1. การลดลงของความชื้นอาจทําใหอุปกรณภายในบางชนิดเสียหาย ซึ่งสาเหตุอาจเกิดจาก

- เมื่ออุปกรณถูกเคลื่อนยายจากที่รอนไปสูที่เย็น
- เมื่อห้องที่วางอุปกรณ์ร้อนขึ้น
- เมื่ออุปกรณอยูในหองที่มีความชื้นสูง

เพื่อหลีกเลี่ยงการลดลงของความชื้น มีคําแนะนําดังนี้

-หุมอุปกรณดวยพลาสติกเมื่อสภาพในหองเปลี่ยนแปลงไป

-รอประมาณ 1-2 ชั่วโมงกอนจะนําอุปกรณออกจากกระเปา

- 2. ใช AC adapter และสาย USB ที่ใหมากับ PS286 PLUS เทานั้น
- 3. ในกรณีที่คุณต้องถอด AC adapter แบบฉับพลัน ให้เหลือพื้นที่ว่างรอบๆ AC adapter
- 4. เก็บสายใหตรงไมบิดเบี้ยวโคงงอ หรือชํารุดเพราะอาจเปนสาเหตุใหเกิดไฟฟาลัดวงจรได
- 5. ถอดสายอุปกรณเมื่อไมใชแลว
- 6. หามชน เคาะ หรือกระแทก PS286 PLUS แรงๆ เพราะกระจกและอุปกรณภายในอาจเสียหายได

## *ระบบที่แนะนํา*

- PC with Intel Pentium III 1G processor or compatible
- 256 MB RAM
- Available USB 2.0 port
- CD-ROM Drive or DVD-ROM Drive
- 800 MB Free Hard Disk Space
- Video card that supports 16-bit color or greater
- Operating System: Windows 2000 Professional, Windows XP Home Edition, or Windows XP Professional, Windows Vista compatible

\*\* Systems with Pentium<sup>®</sup> 4 1.8G or higher processor (or its compatible), 512 MB RAM and 1GB free hard disk space are recommended for optimal performance

## *อุปกรณในกลอง*

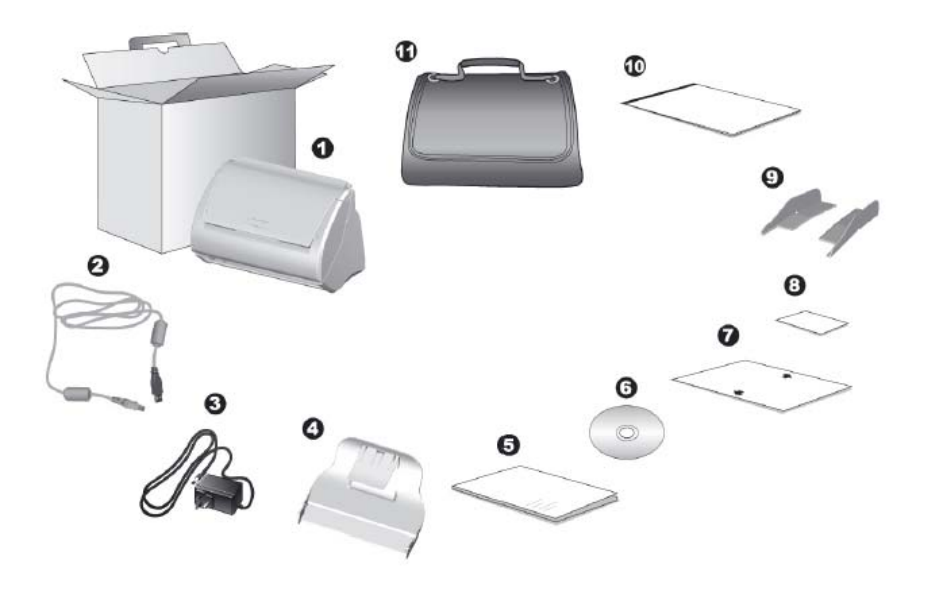

- 1. Scanner
- 2. USB Cable
- 3. AC Adapter
- 4. Stacker
- 5. Quick Guide
- 6. Setup/Application CD-ROM
- 7. Calibration Sheet
- 8. Memo Label
- 9. Extended Paper Width Slider (2 pieces)
- 10. Protection Sheet
- 11. Padded Carry Bag

## *สวนประกอบของ PS286 PLUS*

- 1. Paper Chute Cover
- 2. Paper Width Slider
- 3. Cover Open Lever
- 4. Stacker
- 5. ADF
- 6. Side Guide
- 7. Paper Chute Extension

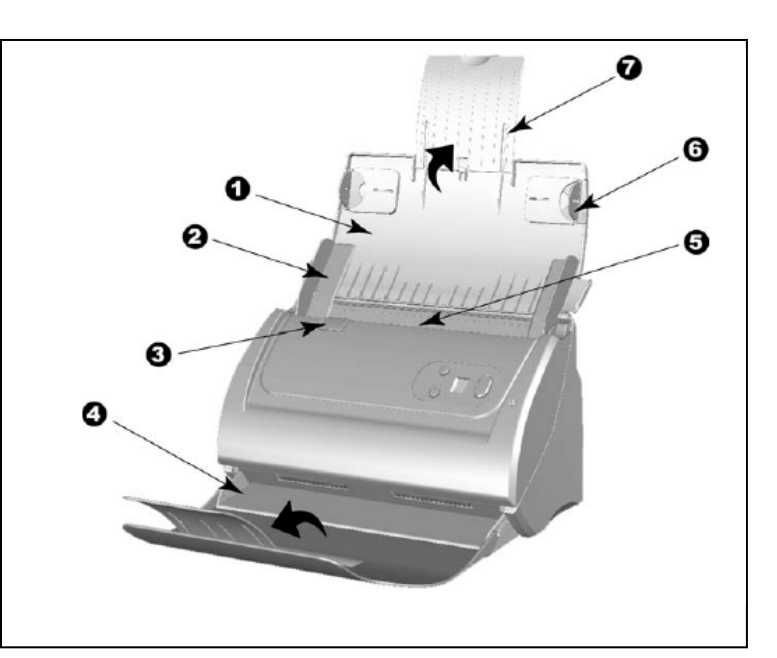

- 8. Up Button
- 9. Down Button
- 10. Function Number Display
- 11. Scan Button
- 12. Power Led

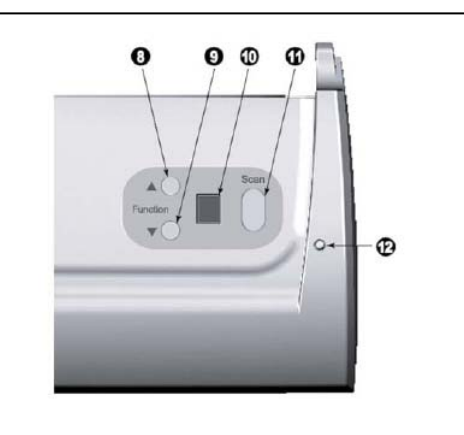

- 14. Hand Holder
- 15. Usb Port
- 16. Power Receptor
- 17. Power Switch

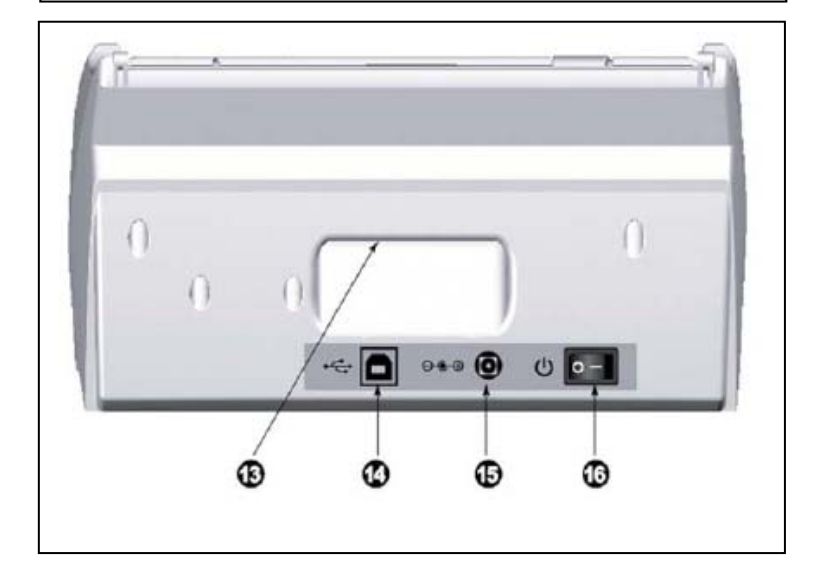

## **2. การติดตั้ง**

## *การเชื่อมตอ PS286 PLUS เขาก บเคร ั ื่องคอมพิวเตอร*

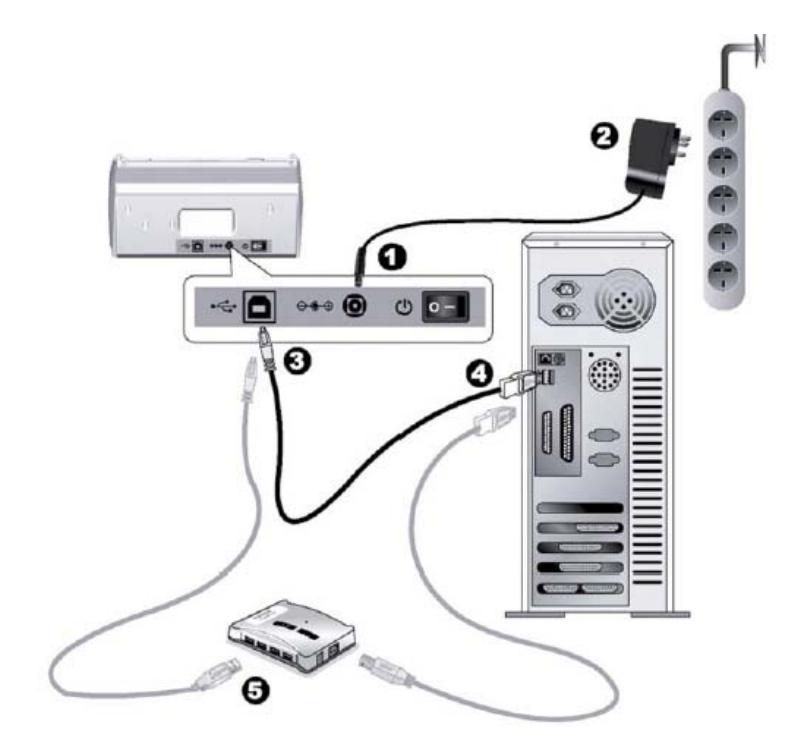

ภาพการเชื่อมตอ

- 1. เสียบ AC adapter เขากับเครื่องสแกนเนอร
- 2. เสียลายอีกขางเขาที่ปลั๊กไฟ
- 3. เสียบสายที่ปลายเปนสี่เหลี่ยมจัตุรัสเขากับสแกนเนอร
- 4. เสียบสายอีกด้านที่เป็นสี่เหลี่ยมผืนผ้าเข้ากับพอร์ต USB ของเครื่องคอมพิวเตอร์
- 5. ถ้าต้องการต่อเข้ากับ USB hub ให้ตรวจสอบก่อนว่า hub ได้เชื่อมต่อกับพอร์ต USB ของเครื่องคอมพิวเตอร์เรียบร้อย แลวจากนั้นจึงตอสายสแกนเนอรเขากับ USB hub

## *การติดตั้งไดรเวอร*

- 1. เปิดสวิตซ์ข้างสแกนเนอร์
- 2. หากอุปกรณ USB ติดตั้งถูกตอง สแกนเนอรจะถูกคนพบโดยอัตโนมัติโดยจะขึ้นขอความวา **Add New Hardware Wizard หรือ Found New Hardware Wizard**
- 3. สําหรับ Windows2000:
	- a. คลิกปุม **Next** เมื่อมีขอความ "Add New Hardware Wizard" ปรากฏ
	- b. เลือก **Search for the Best Driver for Your Device [Recommended]** และคลิกปุม**Next**
	- c. หนาจอถัดมาจะถามคุณวาจะใหคนหาไดรเวอรจากที่ไหน ใหเลือก **CD- ROM drive**และไมเลือก **Floppydiskdrives** หากมีเครื่องหมายถูกอยูดานหนาขอนี้

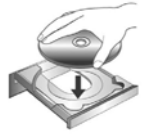

- d. ใสซีดีรอมที่แนบมาใหกับสแกนเนอรเขาไปในซีดีรอมไดรฟและคลิกปุม **Next**
- e. คลิกปุม **Next** ในหนาจอถัดมา
- f. ขณะกําลังติดตั้งอาจจะมีขอความ "Digital Signature required" ใหขามไปและคลิกที่ปุม **Yes** เพื่อทําการติดตั้ง ต่อไป โดยจะไม่มีผลกระทบกับการทำงานของสแกนเนอร์แต่อย่างใด หากไม่พบข้อความนี้ ให้ข้ามไปที่ข้อ 4 ได้เลย
- 4. สําหรับ Windows XP:
	- a. ใสซีดีรอมที่แนบมากับสแกนเนอรเขาไปที่ซีดีไดรฟ
	- b. เลือก **Install the software automatically recommended** และคลิกที่ปุม **Next**
	- c. เลือกปุม **Next** ในหนาจอถัดมาจากนั้นขามไปขอ 6
- 5. สําหรับ Windows Vista

a. เลือก "Locate and install driver software (recommended)" เมื่อหน้าจอ "Found New Hardware" ปรากฏขึ้น

b. เลือก[Continue] เมื่อหนาจอ"User Account Control" ปรากฏขึ้น

 $\,$  . เมื่อมีข้อความขึ้นว่า "Insert the disc that came with your USB Scanner " , ให้ใส่แผ่นซีดีที่ให้มาพร้อม กับ PS286 PLUS เขาไปในเครื่องแลวกดปุม Next

d. หากมีข้อความว่า "Windows can't verify the publisher of this driver software" ให้กดปุ่ม Ignore และ คลิกที่[Install this driver software anyway]

- 6. คลิกที่ปุม **Finish**เมื่อติดตั้งเรียบรอย
- 7. ให้ทำตามขั้นตอนที่ปรากฏบนหน้าจอเพื่อติดตั้งซอฟแวร์ทั้งหมดที่สแกนเนอร์ต้องการ
- 8. หลังจากติดตั้งซอฟแวรเรียบรอยแลวใหปดโปรแกรมทั้งหมดคลิกที่ปุม **Finish**เพื่อรีสตารทเครื่อง
- 9. หลังจากที่คอมพิวเตอร์รีสตาร์ทแล้ว สแกนเนอร์จะทำการ Calibration
- 10. ใสแผน calibration เขาไปใน PS286 PLUS โดยใหลูกศรหันไปทางปุมบนตัวเครื่อง

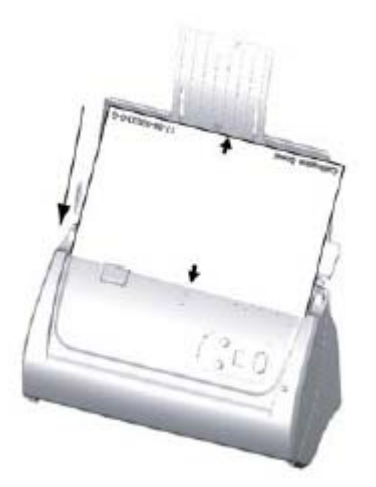

11. ทําตามขั้นตอนที่ปรากฏบนหนาจอจากนั้นคลิกที่ OK และ Finish

*\*\* หากหนาจอการติดตั้งสแกนเนอรไมแสดงอัตโนมัติใหคลิกที่ปุม Start เลือก Run และพิมพวา D:\Install (หาก D: เปนซีดี ไดรฟในเครื่องของคุณ)*

#### *การทดสอบ*

ึก่อนจะทำการทดสอบ กรุณาตรวจสอบให้มั่นใจก่อนว่าอุปกรณ์ทุกอย่างได้ต่อถูกต้องและครบถ้วนแล้ว

#### **ทดสอบการสแกนอัตโนมัติ(ADF scanning)**

- 1. ใสกระดาษโดยเอาหัวกระดาษลงและคว่ําหนา
- 2. คลิกที่ปุม Start เพื่อเปดโปรแกรม Newsoft Presto! Imagefolio
- 3. คลิก select source จากเมนูไฟล์ของ Newsoft Presto! Imagefolio และเลือก PS286 PLUS เป็นค่าเริ่มต้น (แต่ถ้าคุณมี PS286 PLUS เพียงตัวเดียวใหขามไปขั้นตอนที่ 4 ไดเลย )
- 4. ในโปรแกรม Presto! Imagefolio คลิกที่ File > Acquire > Acquire
- 5. เลือก ADF (Front side) เปนรูปแบบการสแกนใน Twain
- 6. คลิกปุมสแกนที่ตัวเครื่อง
- 7. เมื่อการสแกนเสร็จสมบูรณ์ คุณจะเห็นภาพเอกสารที่สแกนบนหน้าจอของคุณ
- 8. คลิกที่ exit เพื่อออกจากหนาตาง Twain

## **3. การใชงาน**

#### *การตรวจสอบสภาพเอกสาร*

ตรวจสอบขนาด ความหนาและคุณสมบัติอื่นๆของเอกสารว่าใช้ได้กับ PS286 PLUS โดยดูรายละเอียดได้ที่ <u>"Specification"</u> ใน คูมือฉบับนี้

การสแกนเอกสารจํานวนมากโดยใช ADF scan จะชวยใหคุณทํางานไดสะดวก รวดเร็ว และงายดายยิ่งขึ้น ADF scan ของ PS286 PLUS รองรับกระดาษหลากหลายชนิดที่คุณต้องใช้เป็นประจำ เช่น

- 1. กระดาษธรรมดาที่มีขนาดความหนาตามรายละเอียดใน "Specification"
- 2. กระดาษที่มีรู
- 3. กระดาษที่มีการเคลือบผิวเชนโบรชัวรตางๆ
- 4. แผนใส (Overheadprojector film)

*\*\* เพื่อปองกันขอผิดพลาดในการสแกนและความเสียหายแกอุปกรณกรุณาปฏิบัติดังนี้:*

- *1. ถอดวัสดุเล็กๆออกกอน เชน คลิปหนีบกระดาษ, เข็มหมุดเล็กๆ, แม็กซฯลฯกอนจะทําการสแกนอัตโนมัติ*
- *2. ตรวจสอบวากระดาษไมยับหรือพับมุม*
- *3. หลีกเลี่ยงการสแกนเอกสารทีเขียนดวยดินสอและหนาหนังสือพิมพที่ถูกตัดออกมา เพราะสิ่งเหลานี้จะทําใหกระจก สแกนและภายในอุปกรณดึงกระดาษอัตโนมัติสกปรก หากคุณจําเปนตองสแกนเอกสารเหลานี้ใหทําความสะอาด บอยๆ*
- *4. ชุดเอกสารที่จะสแกนโดยการสแกนอัตโนมัติมีความหนา(แกรม) ที่ตางกันไดแตความยาวตองเทากัน*

อยางไรก็ตามใชการสแกนแบบ ADF ในกรณีที่เอกสารเปนดังตอไปนี้

- 1. ความหนาของกระดาษบางกว่า 50 g/m<sup>2</sup> (14 lb.) หรือ หนากว่า 120 g/m<sup>2</sup> (32 lb.)
- 2. กระดาษที่มีคลิปหรือแม็กซติดอยู
- 3. กระดาษที่มีความหนาไมเทากัน เชน ซองจดหมาย
- 4. กระดาษที่ยับ มวน โคงงอ ฉีกขาด หรือเย็บเปนเลม
- 5. กระดาษรูปทรงแปลกๆ ที่ไมใชสี่เหลี่ยมแบบปกติ
- 6. กระดาษลอกลาย หรือสำเนาที่ลอกด้วยกระดาษแก้ว
- 7. กระดาษคารบอน, กระดาษก็อปป
- 8. วัสดุอื่นนอกจากกระดาษ เชน ผา, ฟรอยด

#### *\*\* หมายเหตุ*

- *ไมใช ADF scan เพื่อสแกนภาพถายหรือกระดาษที่มีรอยยับ เพื่อหลีกเลี่ยงความเสียหายตออุปกรณดึงกระดาษ*
- *ไมใสกระดาษที่หมึกยังไมแหงหรือลิควิดเปเปอรที่ยังไมแหง เพราะจะทําใหกระจกสแกนสกปรกไดจึงควรทิ้งไว ใหแหงกอนสแกน*

#### **จัดเรียงเอกสาร**

เพื่อป้องกันปัญหากระดาษติด และความเสียหายแก่อุปกรณ์ดึงกระดาษอัตโนมัติ ก่อนสแกนแบบอัตโนมัติ ให้ทำดังนี้

- 1. กรีดกระดาษเพื่อไมใหกระดาษติดกัน
- 2. เรียงกระดาษให้เป็นระเบียบ เท่ากันทุกด้าน โดยทำตามภาพ

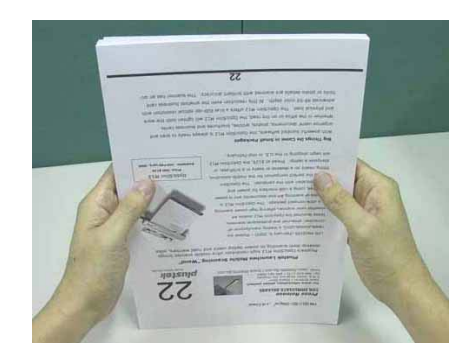

#### **การใสกระดาษธรรมดา**

1. ใส่กระดาษโดยเอาหัวกระดาษลงและคว่ำหน้าเข้าหาเครื่องสแกนเนอร์ จัดให้กระดาษอยู่ตรงกลาง และใส่กระดาษจน ชนกับลูกกลิ้งดานในเครื่อง

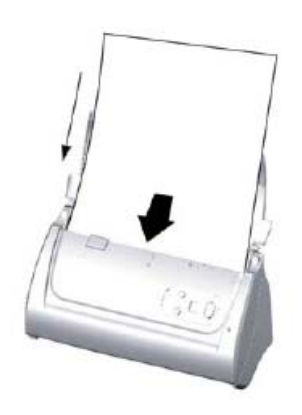

2. ถาเอกสารยาวเกินไป ใหเปดฝาพลาสติกสําหรับรองกระดาษ เพื่อปองกันไมใหกระดาษงอ

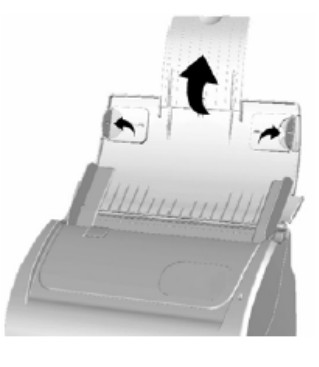

3. ปรับที่กั้นกระดาษใหพอดีกับกระดาษที่ใช

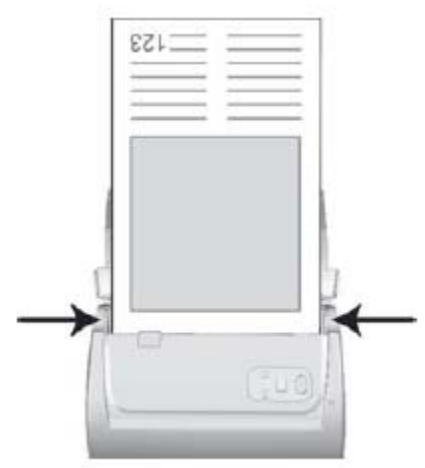

## **การใสนามบัตร**

1. ใส่นามบัตรโดยเอาหัวนามบัตรลงและคว่ำหน้าเข้าหาเครื่องสแกนเนอร์ จัดให้นามบัตรอยู่ตรงกลาง และใส่นามบัตร จนชนกับลูกกลิ้งดานในเครื่อง

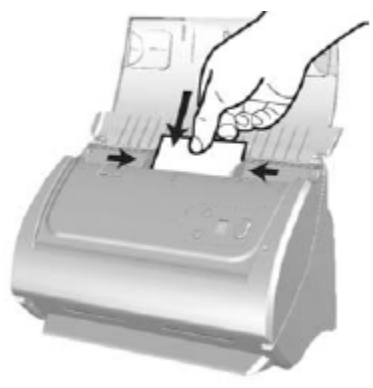

- 2. ปรับที่กั้นกระดาษใหพอดีกับนามบัตรที่จะสแกน
- *\*\* ไมควรใสนามบัตรเพื่อสแกนเกิน 20 ใบ*

### **การใสบัตรพลาสติก**

1. ใส่บัตรพลาสติกในแนวนอนตามภาพโดยเอาหัวนามบัตรลงและคว่ำหน้าเข้าหาเครื่องสแกนเนอร์ จัดให้นามบัตรอยู่ ตรงกลางและใสนามบัตรจนชนกับลูกกลิ้งดานในเครื่อง

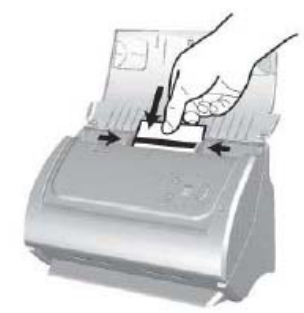

- 2. ปรับที่กั้นกระดาษใหพอดีกับนามบัตรที่จะสแกน
- *\*\* บัตรพลาสติกที่สแกนไมควรหนาเกิน 1.2 mm.*

### **การใสเอกสารที่จะสแกนโดยใชProtection sheet**

ในกรณีที่เอกสารขนาด A3 หรือยับ, พับ, ขาด, มวน, รูปทรงที่ไมเปนสี่เหลี่ยม รวมถึงรูปภาพ อาจมีปญหาในการสแกนได PS286 PLUS จึงไดมี Protection sheet เพื่อปองกันเอกสารเสียหายและกระดาษติดในเครื่อง

1. เปดฝาสแกนเนอร

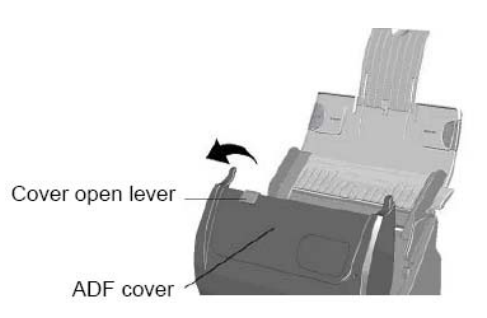

2. ถอด Pad module โดยการกดด้านข้างทั้งสองแล้วดึงออก

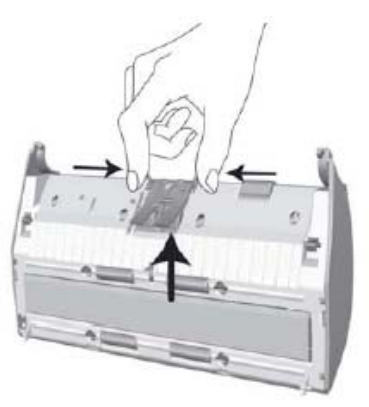

- 3. ปิดฝาสแกนเนอร์ให้เหมือนเดิม
- 4. ในกรณีที่สแกนเอกสารขนาด A3 ใหพับครึ่งโดยหันหนาที่จะสแกนออกตามภาพ

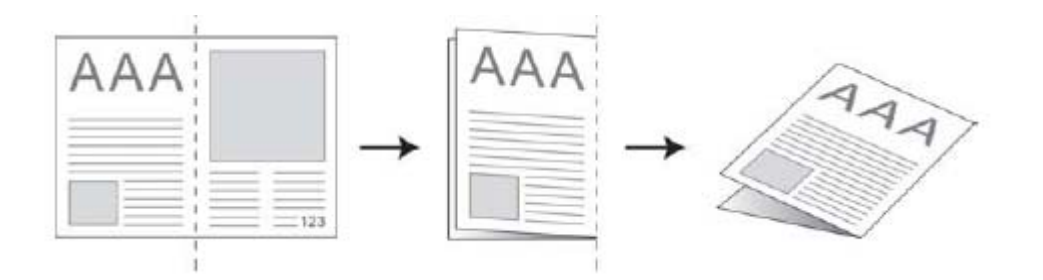

5. ใส่เอกสารใน protection sheet โดยให้ชิดด้านบนของ protection sheet (ตามเส้นสีดำ)

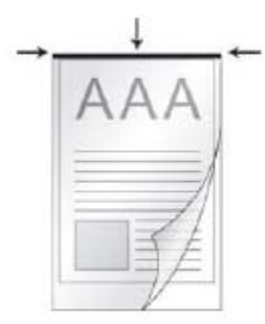

6. เมื่อจะสแกนใหใสเอกสารโดยเอาหัวกระดาษลง (เสนสีดํา) ตามภาพ

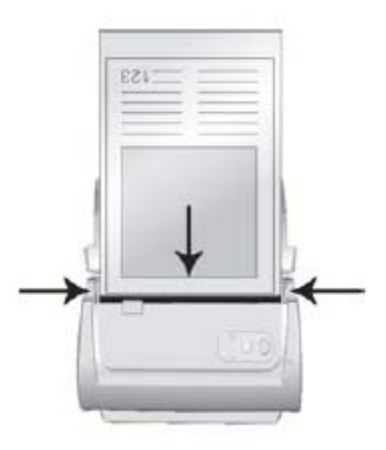

7. สำหรับการสแกนหน้าเดียว ให้คว่ำหน้าเอกสารลง

*\*\* เมื่อใช Protection sheet ใหใสเอกสารที่จะสแกนทีละแผนเทานั้น*

#### *การสแกนเอกสาร*

มีวิธีสแกน 4 วิธีดังนี้

- 1. โดยใชโปรแกรมอืนๆที่รองรับ TWAIN interface
- 2. โดยใช DI Capture
- 3. โดยใช้ การกดปุ่มบนตัวเครื่อง
- 4. โดยใช DocAction

TWAIN interface, DI Capture และ DocActionจะถูกติดตั้งโดยอัตโนมัติเมื่อทําการติดตั้งไดรเวอรของสแกนเนอร

*\*\* หมายเหตุ*

#### *กอนสแกน กรุณาตรวจสอบดังนี้*

- 1. *คอมพิวเตอรและสแกนเนอรเปดแลวและปลดล็อคหัวอานสแกนเนอรเรียบรอยแลว*
- 2. *ไอคอน ปรากฏอยูบนหนาจอ*
- 3. *ใสกระดาษไวที่ถาดใสเอกสารหรือ flatbed เรียบรอยแลว*

#### **การสแกนโดยใชTWAIN Interface**

โปรแกรม TWAIN เป็นโปรแกรมที่สำคัญมากที่มาพร้อมกับPS286 PLUSโปรแกรมนี้ทำหน้าที่เป็นตัวกลาง ระหวางเครื่องสแกนเนอรและซอฟแวรแกไขภาพ รวมถึงใหคุณปรับการตั้งคาคุณภาพการสแกนได

#### <u>เลือกอุปกรณ์สแกน</u>

ู้ถ้าคุณมีสแกนเนอร์มากกว่า 1 เครื่องติดตั้งอยู่แล้ว คุณจำเป็นต้องตั้งค่าให้ PS286 PLUS เป็นค่าเริ่มต้น ก่อนที่จะใช้โปรแกรม TWAIN

1. สําหรับ NewSoftPresto! ImageFolio: จาก File menu เลือก**SelectSource**. สําหรับ ABBYY FineReader 6.0 Sprint Plus:จาก File menu เลือก**Select Scanner…**. สําหรับ HotCard Bizcard Finder : จาก Main toolbar ไปที่**Settings** > **Acquire Options** > **Flatbed/TWAIN Scan**, จากนั้นคลิกที่ **Settings** > **Acquire Options** > **Select Flatbed/TWAIN Scanner**.

2. เมื่อมีหนาตางใหเลือกเครื่องสแกนเนอรเลือก PS286 PLUS และคลิกที่ปุม **OK** เพื่อตั้งเปนคาเริ่มตน

#### **สแกนดวย NewSoft Presto! ImageFolio:**

- 1. คลิกที่ปุ่ม Windows Start แล้วเลือกโปรแกรม Presto! ImageFolio
- 2. ในโปรแกรมPresto! ImageFolio คลิก **File**> **Acquire**> **Acquire**

3. ในหน้าต่าง TWAIN เลือก **ADF (Front Side)** เป็นค่าในการสแกนหน้าเดียว หากคุณต้องการสแกนแบบสองหน้าให้ เลือกที่**ADF (Duplex)**.

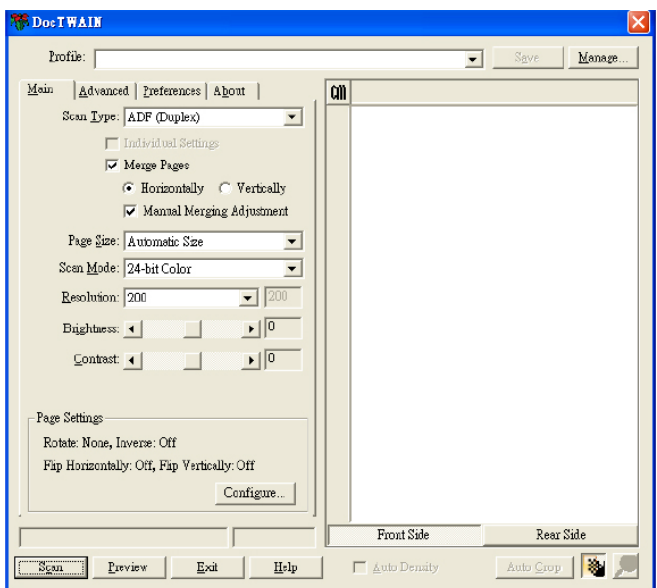

- 4. ปรับแต่งค่าการสแกน สำหรับการสแกนสองหน้า (ADF Duplex)
	- 4.1. คุณสามารถสแกนเฉพาะด้านหน้าหรือด้านหลังโดยปรับค่าการสแกนของด้านหน้าและด้านหลังได้ โดยคลิกที่ Front side หรือ Rear side
	- 4.2. สามารถใชฟงกชั่น Merge pages เมื่อเลือกสแกนแบบ ADF (Duplex) และเลือกฟงกชั่น Automatic size เพื่อ รวมใหภาพทั้งดานหนาและดานหลังที่สแกนรวมเปนภาพเดียวกัน ซึ่งในฟงกชั่นนี้สามารถเลือกไดวาจะให ภาพมาตอกันในแนวตั้งหรือแนวนอน
- 5. โหลดกระดาษก่อน 1 แผ่น แล้วคลิกที่ Preview เมื่อภาพปรากฏขึ้นที่หน้าต่างการสแกน ก็กำหนดค่าต่างๆเช่น margin หรือ crop ได้ตามต้องการ
- 6. จากนั้นโหลดกระดาษทั้งหมดลงไป แลวกดที่ปุมสแกน
- 7. เสร็จแล้วให้คลิกที่ exit เพื่อออกจากหน้าต่าง Twain ภาพที่สแกนจะปรากฎโดยโปรแกรม Image folio เพื่อให้ทำการ ดัดแปลงแกไขไดทันที

## **สแกนดวย ABBY FindReader 6.0 Print Plus**

- 1. คลิกที่ปุม WindowsStart เลือกที่**Programs**> **ABBYY FineReader 6.0Sprint Plus**และคลิกที่**ABBYY FineReader 6.0Sprint Plus**
- 2. สแกนหนาเดียวหนาดวย ADF:คลิก และคลิกทลี่ ูกศร เลือก**Scan Images** สแกนหลายหนาดวย ADF:คลิก และคลิกที่ลูกศร เลือก**Scan Multiple Images**

3. ในหน้าต่าง TWAIN เลือกการสแกนแบบ ADF Front side ถ้าต้องการสแกนหน้าเดียว หรือ ADF Duplex หากต้องการ สแกนสองหนา

- 4. ตั้งคาการสแกน
	- 4.1. คุณสามารถสแกนเฉพาะด้านหน้าหรือด้านหลังโดยปรับค่าการสแกนของด้านหน้าและด้านหลังได้ โดยคลิก ที่ Front side หรือ Rear side
	- 4.2. สามารถใชฟงกชั่น Merge pages เมื่อเลือกสแกนแบบ ADF (Duplex) และเลือกฟงกชั่น Automatic size เพื่อ รวมให้ภาพทั้งด้านหน้าและด้านหลังที่สแกนรวมเป็นภาพเดียวกัน ซึ่งในฟังก์ชั่นนี้สามารถเลือกได้ว่าจะให้ ภาพมาตอกันในแนวตั้งหรือแนวนอน
- 5. โหลดกระดาษก่อน 1 แผ่น แล้วคลิกที่ Preview เมื่อภาพปรากฏขึ้นที่หน้าต่างการสแกน ก็กำหนดค่าต่างๆเช่น margin หรือ crop ได้ตามต้องการ
- 6. จากนั้นโหลดกระดาษทั้งหมดลงไป แลวกดที่ปุมสแกน
- 7. ภาพที่สแกนได้จะปรากฏในหน้าต่าง FineReader และจะถูกปรับไปเป็นรูปแบบไฟล์ที่แก้ไขได้ หรือเป็น PDF

#### **สแกนดวย HotCard Bizcard Finder**

- 1. คลิกที่เมนู Start เลือก **Programs** > **Business card Recognition Software**แลวคลิกที่**Business card Recognition Software** เพื่อเปดโปรแกรมขึ้นมา
- 2. เมื่อเปดโปรแกรมไดแลวคลิกที่ Main toolbar
- 3. เมื่อหน้าต่าง Twain เปิดขึ้น เลือก ADF (Front side) เพื่อเลือกรูปแบบการสแกนนามบัตรแบบหน้าเดียว หากต้องการ สแกนแบบสองหนาใหเลือก ADF (Duplex)
- 4. ตั้งคาการสแกน (คาเริ่มตนเปน Paper Size: Automatic Size, Resolution: 300)
	- 4.1. คุณสามารถสแกนเฉพาะด้านหน้าหรือด้านหลังโดยปรับค่าการสแกนของด้านหน้าและด้านหลังได้ โดยคลิก ที่ Front side หรือ Rear side
	- 4.2. สามารถใชฟงกชั่น Merge pages เมื่อเลือกสแกนแบบ ADF (Duplex) และเลือกฟงกชั่น Automatic size เพื่อ รวมให้ภาพทั้งด้านหน้าและด้านหลังที่สแกนรวมเป็นภาพเดียวกัน ซึ่งในฟังก์ชั่นนี้สามารถเลือกได้ว่าจะให้ ภาพมาตอกันในแนวตั้งหรือแนวนอน
- 5. โหลดนามบัตรก่อน 1 แผ่น แล้วคลิกที่ Preview เมื่อภาพปรากฏขึ้นที่หน้าต่างการสแกน ก็กำหนดค่าต่างๆเช่น margin หรือ crop ได้ตามต้องการ
- 6. จากนั้นโหลดนามบัตรทั้งหมดลงไป แลวกดที่ปุมสแกน
- 7. นามบัตรที่สแกนได้จะปรากฏในหน้าต่าง HotCard BizCard และจะถูกปรับไปเป็นรูปแบบไฟล์ที่แก้ไขได้ต่อไป

#### **การสแกนโดยใช Plustek DI Capture**

1. คลิกที่ปุ่ม Windows Start เพื่อเรียกโปรแกรม DI Capture ขึ้นมา

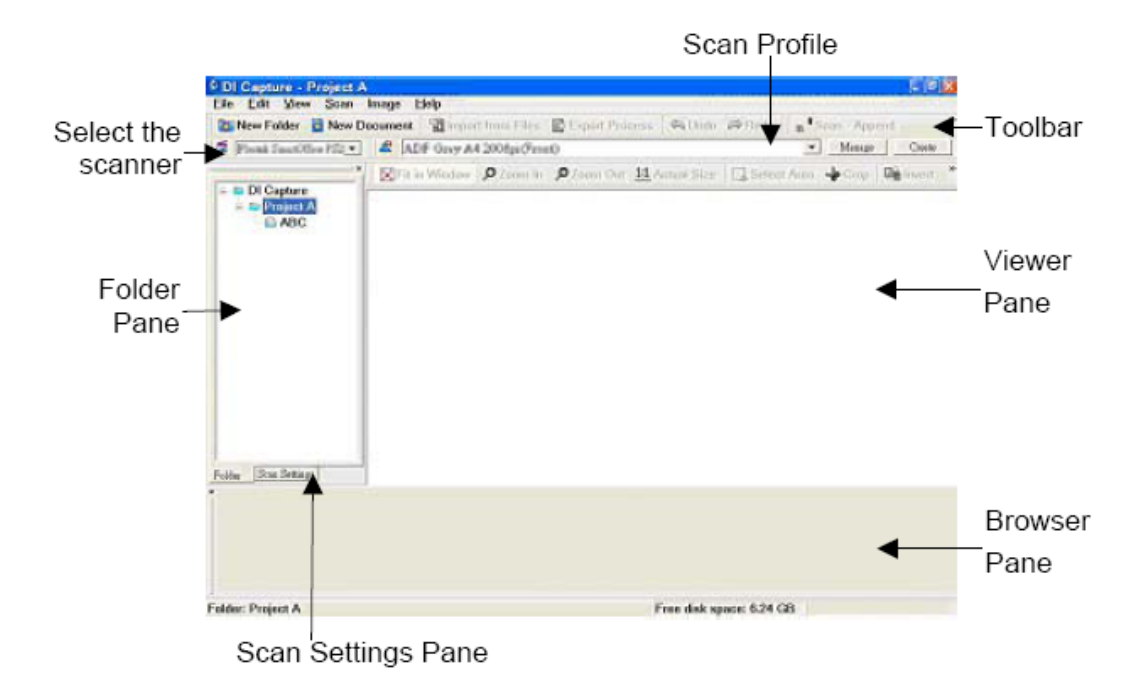

2. ภายใน DI Capture เลือก PS286 PLUS จากรายการ

Scanner Model Name

- 3. เลือกโฟลเดอร/เอกสารจาก **Folder Pane** เพื่อเก็บภาพที่สแกนแลว(ในการสรางโฟลเดอรหรือเอกสารใหม ใหคลิก ที่ **New Folder** และ/หรือปุม **New Document**จากทูลบาร)
- 4. เลือกคาการสแกนที่เหมาะสม (อาจจะคลิกที่แท็บ **ScanSettings Pane** เพื่อตรวจสอบวาคาปจจุบันของ Scan profile ตรงกับความตองการหรือไม) ถาไมใหคลิกที่ปุม **Create** หรือ **Manage**ขางๆปุม Scan Profile เพื่อสราง profile ใหม หรือปรับเปลี่ยน profile เดิม)
- 5. คลิกที่ปุม **Scan– Append**จากทูลบาร
- 6. เมื่อการสแกนเสร็จสิ้น ภาพทั้งหมดจะแสดงบน **Browser Pane** ภาพสุดทายที่สแกนจะปรากฏอยูใน **Viewer Pane**.

หรือเพื่อความสะดวกจะคลิกที่ปุ่ม **Scan Wizard** จากทูลบาร์เพื่อให้ Scan Wizard แนะนำขั้นตอนทั้งหมดก็ได้

## **การสแกนดวยการกดปุมที่ตัวเครื่อง**

้ เพื่อความสะดวกในการสแกนเอกสาร คุณสามารถตั้งค่าการสแกนได้หลายรูปแบบและสแกนโดยการกดปุ่มที่ตัวเครื่องได้เลย โดยการตั้งค่าปุ่มต่างๆในการสแกน จะทำผ่านโปรแกรม DocAction

## *การตั้งคาการสแกนดวย DocAction*

1. เขาไปที่DocAction โดยการดับเบิ้ลคลิกที่ไอคอน มุมลางขวาของหนาจอ ตามภาพ

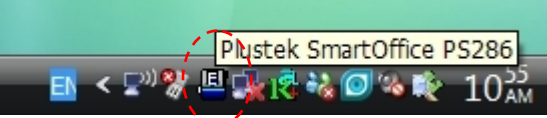

2. เลือกหมายเลขที่ตองการตั้งคาการสแกน

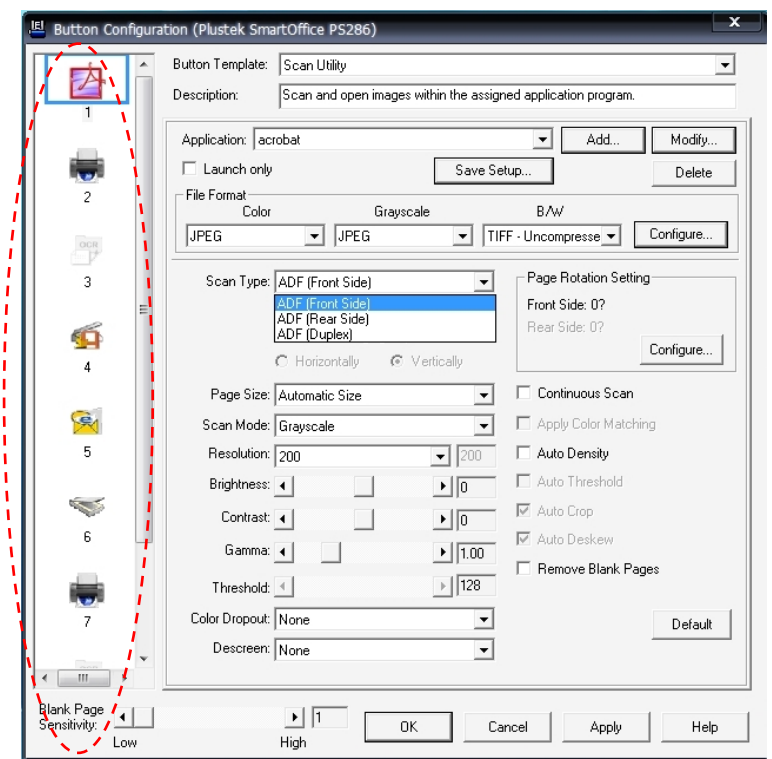

- 3. เลือกการตั้งคาที่ตองการไดแก
	- 3.1. Button template เปนตัวบอกวาตองการใหปุมนี้เปนอะไร เชน สแกน, OCR, E-mail เปนตน
	- $3.2.$  Description เป็นรายละเอียดของ Button template แต่ละหัวข้อ
	- 3.3. Application เมื่อสแกนเสร็จแลวใหเปดดวยโปรแกรมอะไร ซึ่งสามารถเพิ่มไดถึง 9 โปรแกรม

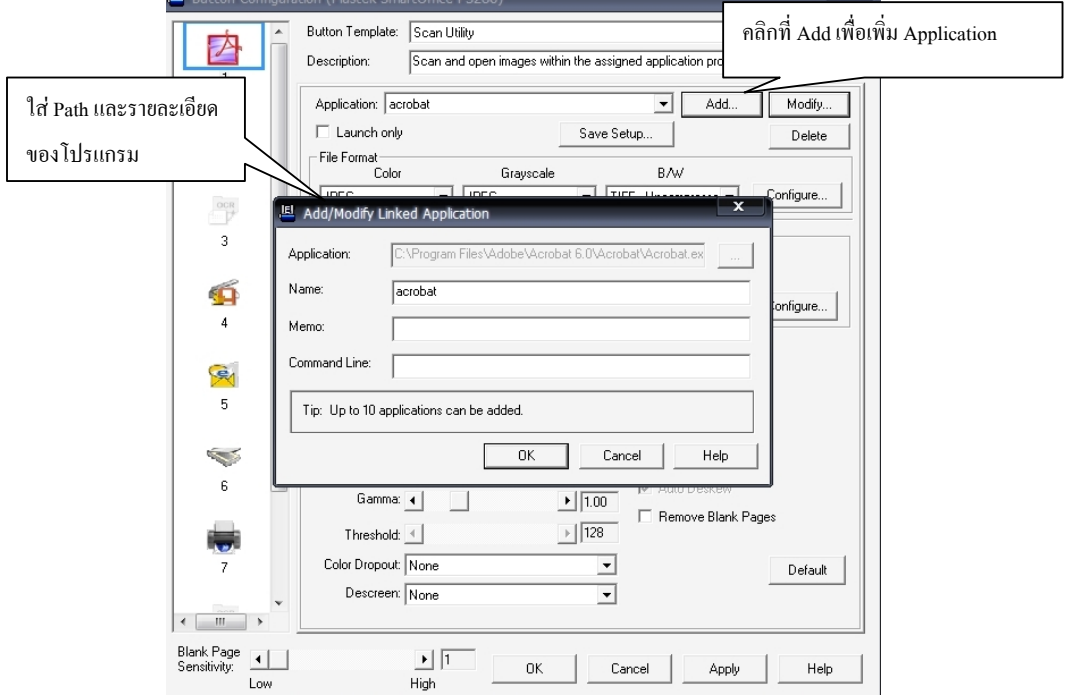

3.4. File format – รูปแบบการสแกน

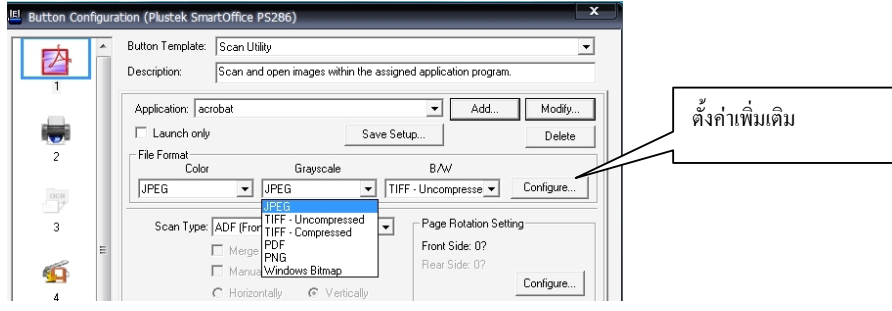

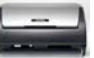

ซึ่งรูปแบบ File format นี้ผูใชสามารถกําหนดเองโดยการเลือกจาก Drop down list หรือจะตั้งคาเพิ่มเติม ก็ไดโดยการกดปุม Configure… จะไดหนาจอดังภาพ จากนั้นกําหนดคาตางๆไดเองตามตองการ

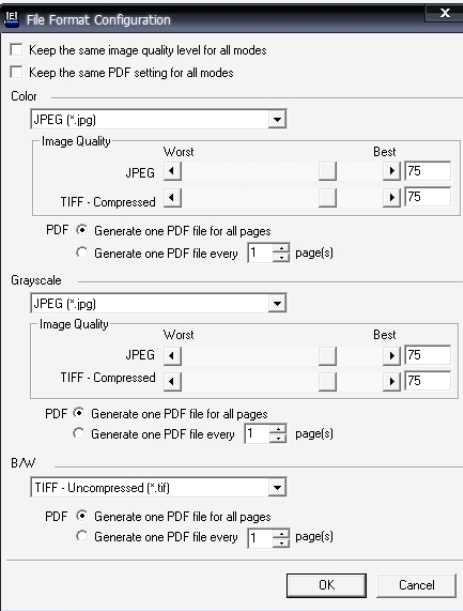

3.5. Scan type - รูปแบบการสแกน

3.5.1. ADF Front side – สแกนอัตโนมัติดานหนา

- 3.5.2. ADF Rear side สแกนอัตโมนัติดานหลัง
- 3.5.3. ADF Duplex side สแกนอัตโมนัติสองหนา

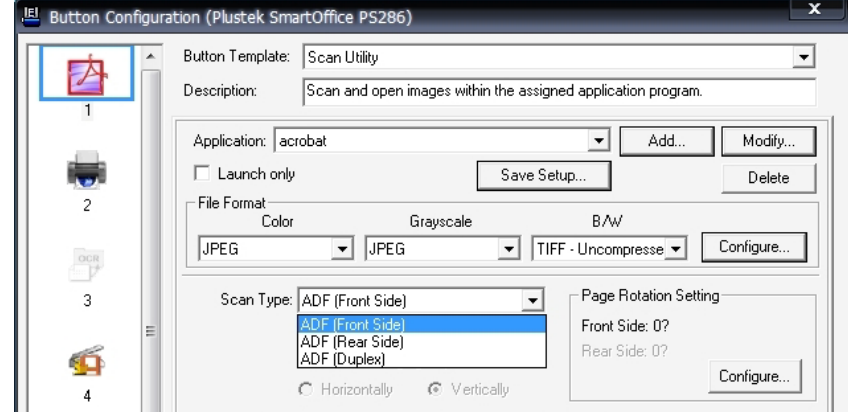

- 3.6. Page size ขนาดกระดาษ
- 3.7. Scan mode โหมดการสแกน ไดแก 4 สี, ระดับสีเทาและขาวดํา

**圆** Save

.<br>File Name

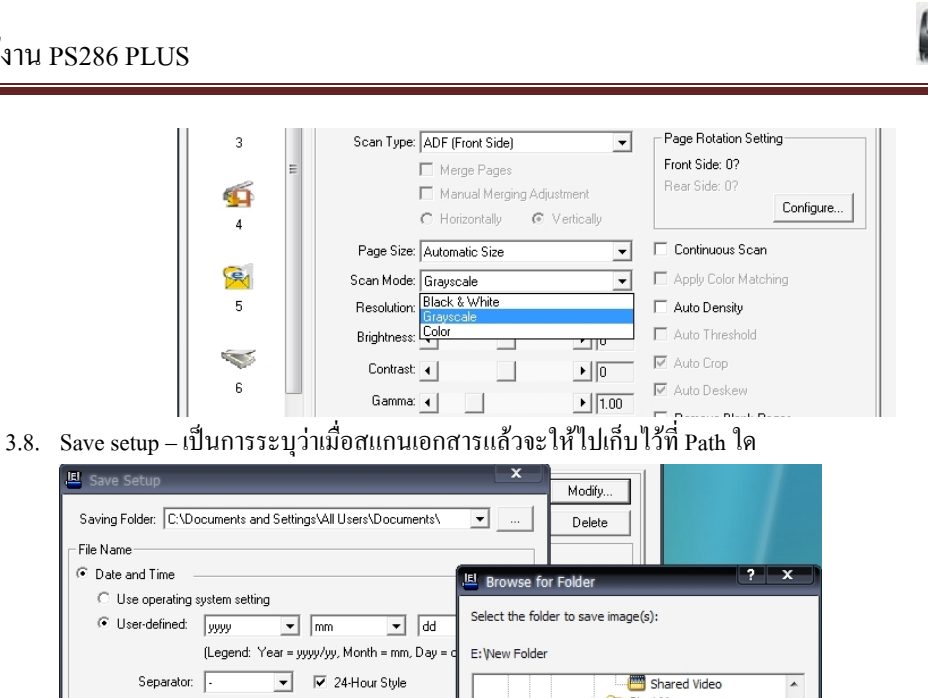

#### C Date and Time ◯ Use operating system setting User-defined: yyyy (Legend: Year = yyyy/yy, Month = mm, Day Separator:  $\sqrt{\frac{1}{2}}$ Start Menu C Custom **D**-Call Program Files<br>D-Call WINDOWS Prefix: image  $\overline{\phantom{a}}$  Local Disk (D:)<br> $\overline{\phantom{a}}$  Local Disk (E:)  $\begin{array}{c} \n\text{II} \n\end{array}$ Numbering Scheme Driver<br>Driver<br>Driver Fold Start with: |1 Pad:  $\sqrt{5}$ office20071mg  $\boxed{\blacktriangleright}$  Overwrite the file with the same name DVD/CD-RW Drive (F:) DVD Drive (H:) Prompt for confirming file name prefix  $\Box$  Cancel Example: 2008-06-07-11-01-57-xx  $\begin{array}{|c|c|} \hline \quad\quad & \mathsf{OK} \ \hline \end{array}$ Default  $0K$ Cancel Help

*การสแกนที่ตัวเครื่อง*

- 1. ใสเอกสาร
- 2. กดปุมที่ตัวเครื่องเพื่อเลือกฟงกชั่นที่ตองการ

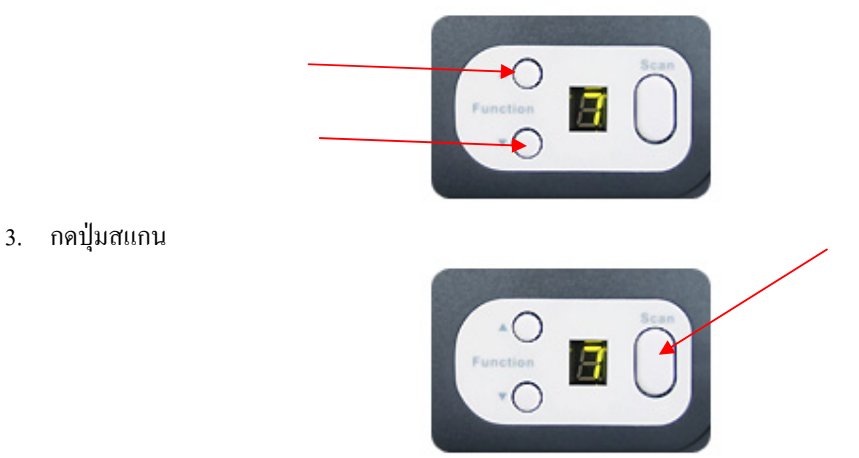

เมื่อตั้งคาเสร็จแลวใหคลิกที่ OK เพื่อปดหนาตาง DocAction และเตรียมเขาสูการสแกนตอไป

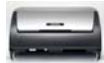

## **4. Specification**

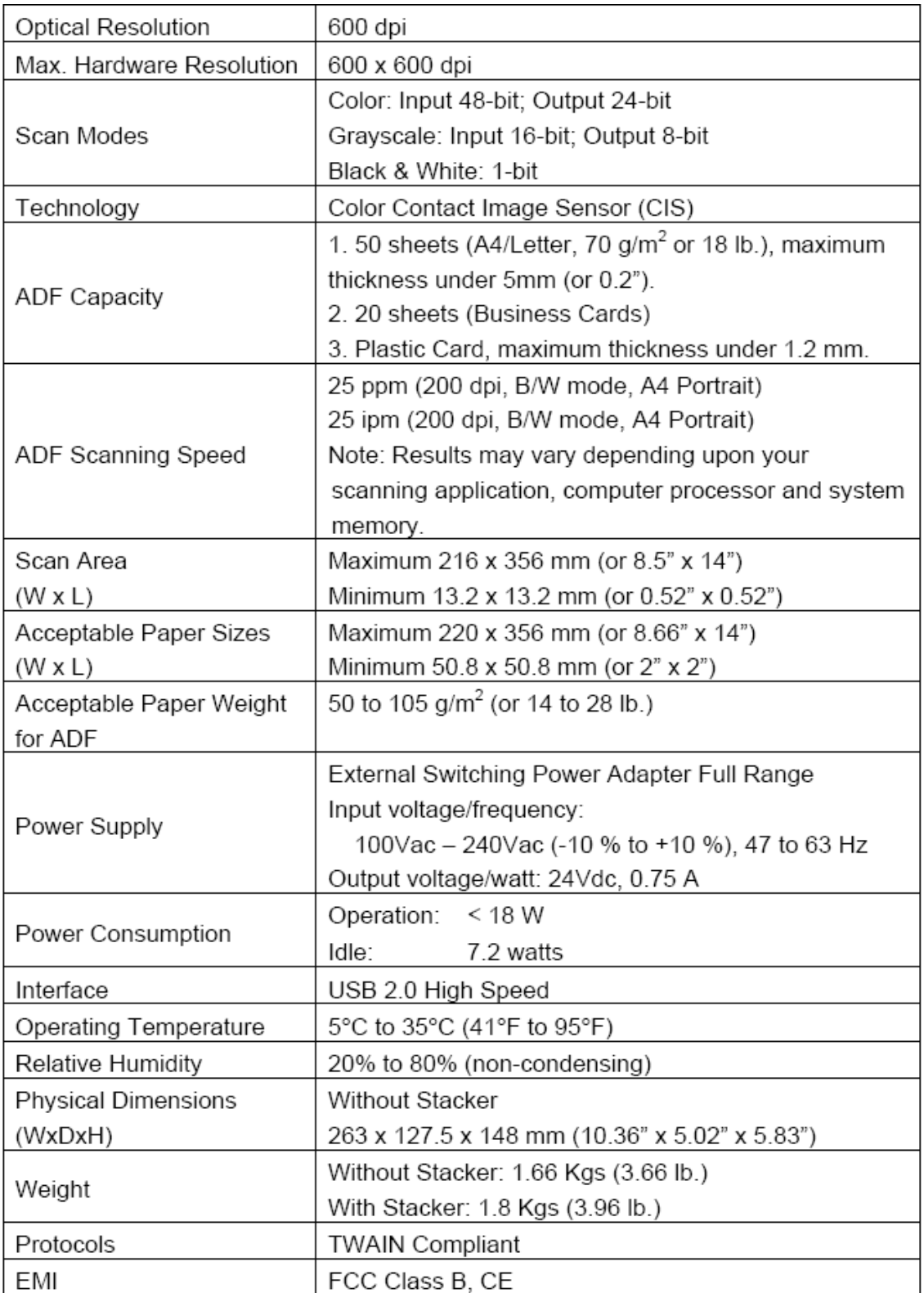

หนา | 22

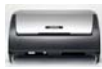

## **5. Contact us**

บริษัท แวครีเสิรช จํากัด 9 ซ.ลาดพร้าววังหิน 33 ถ.ลาดพร้าววังหิน แขวงลาดพร้าว เขตลาดพร้าว กทม.10230 โทร.025303809-10, 025381038, 025399352 แฟกซ.025383098 อีเมล์. sales@wacinfotech.com Website. www.wacinfotech.com